## **Anmeldung Online**

Mit dieser Dokumentation möchten wir Ihnen zeigen, wie Sie sich für eine Aus- oder Fortbildung in click-TT anmelden können.

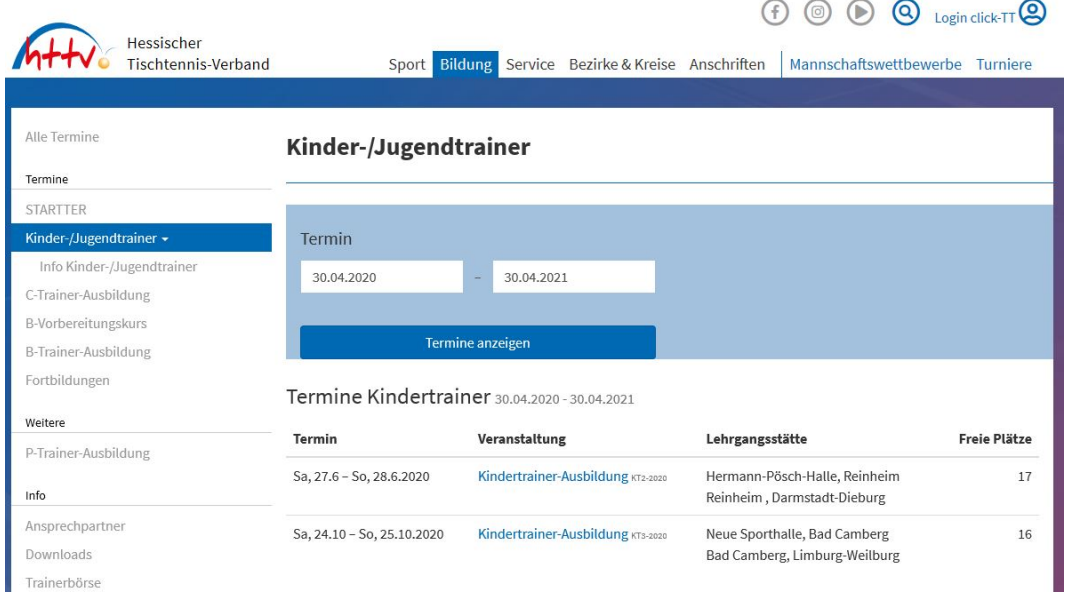

Gehen Sie unter [www.httv.de](http://www.httv.de/) auf den Bereich "Bildung". Dort können Sie sich im linken Menü entweder "alle Termine" anzeigen lassen oder Sie gehen in die für Sie interessante Veranstaltung, z.B. "Kinder-/Jugendtrainer-Ausbildung". Nachfolgend werden Ihnen die jeweiligen Termine und Orte angezeigt.

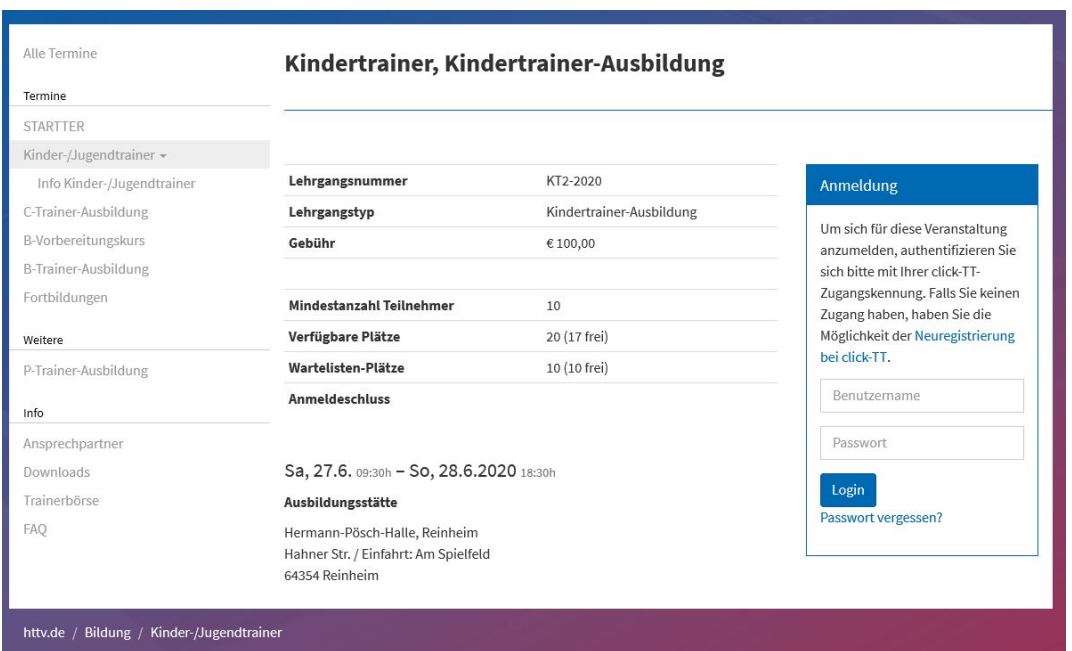

Mit einem klick auf die gewünschte Veranstaltung sehen Sie die Details. Auf der rechten Seite haben Sie die Möglichkeit, sich direkt für diese Veranstaltung anzumelden. Geben Sie hierzu einfache Ihre click-TT Zugangsdaten in die vorgesehenen Felder ein. Sollten Sie noch keine Zugangsdaten besitzen, so haben Sie die Möglichkeit einer Neuregistrierung.

KT2-2020 KT2-2020<br>Lehrgangsnummer: KT2-2020<br>Lehrgangstyp: Kindertrainer-Ausbildung

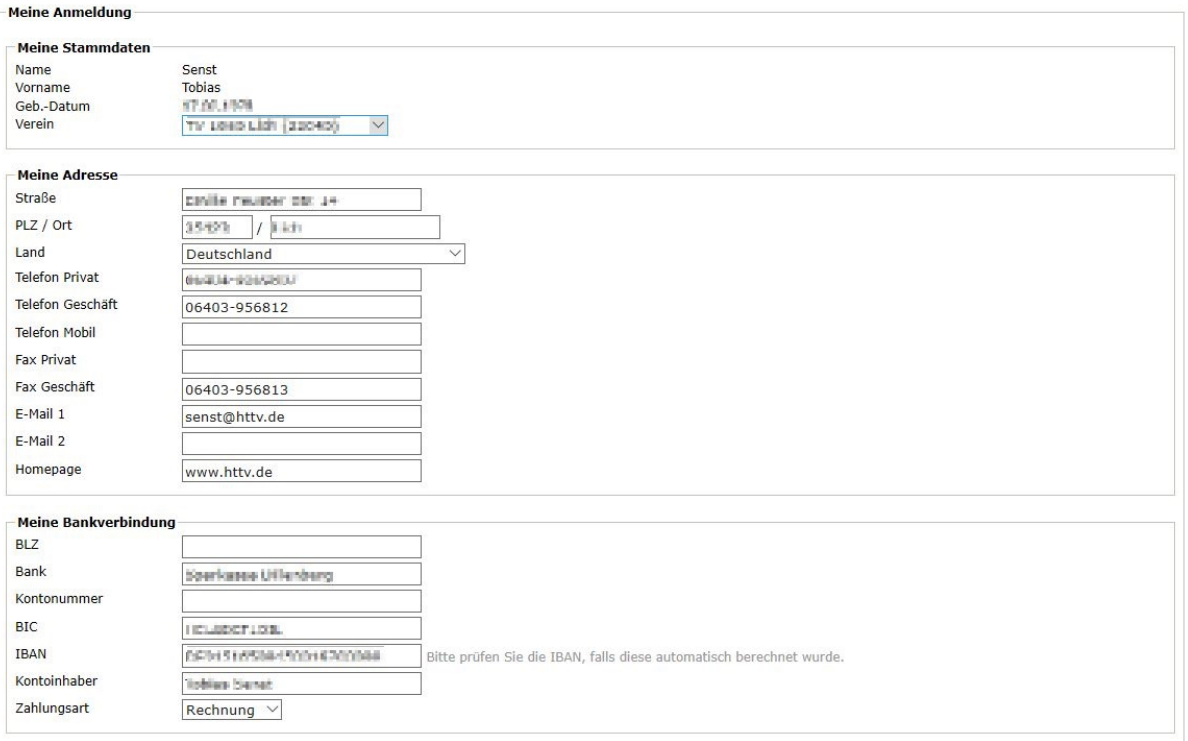

## Nachfolgend werden Ihre Stammdaten nebst Bankverbindung angezeigt.

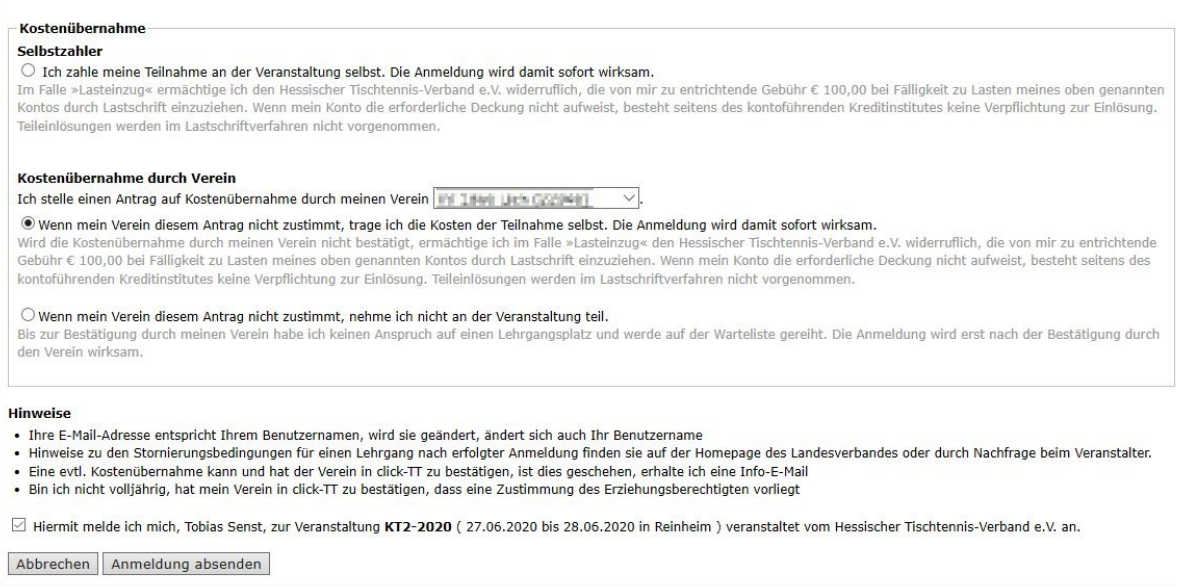

Im unteren Teil finden Sie die Möglichkeiten der Kostenübernahme. Wählen Sie gewünschte Option aus und setzen Sie den unteren Haken. Mit einem Klick auf "Anmeldung absenden" ist die Online-Anmeldung bereits abgeschlossen. Sie erhalten eine Anmeldebestätigung per Mail.